# Основы CorelDRAW Пищик С.В. Состав изображения

# **Построение прямоугольников**

Выполняя это упражнение, мы познакомимся с основным способом построения прямоугольников, а заодно и с некоторыми вспомогательными элементами рабочей среды CorelDRAW 12.

1. Создайте новый документ. Для этого упражнения можно выбрать лист бумаги с произвольной ориентацией любого размера.

2. Щелкните на кнопке инструмента Rectangle (Прямоугольник) в наборе инструментов. После этого указатель мыши на экране примет форму перекрестья с прямоугольником — это визуальное подтверждение того, что в настоящий момент активен инструмент построения прямоугольников.

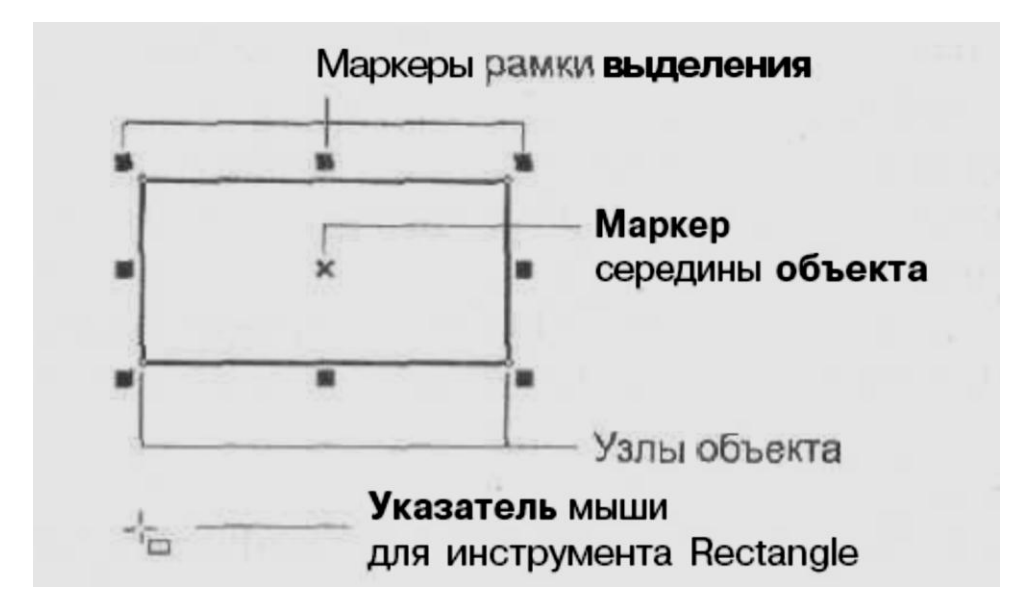

3. Чтобы построить прямоугольник, перетащите указатель инструмента Rectangle (Прямоугольник) по диагонали создаваемого объекта. Обратите внимание, что в процессе перетаскивания указателя мыши в строке состояния выводятся текущие значения высоты и ширины прямоугольника, а на экране отображается его постоянно меняющийся абрис. В момент отпускания кнопки мыши при окончании перетаскивания на экране появляется прямоугольник в окружении маркеров рамки выделения и с маркером середины, а в строке состояния сообщение о том, что выделен объект, относящийся к классу прямоугольников.

# **Применение клавиш-модификаторов**

Выполняя это упражнение, мы научимся пользоваться клавишами-модификаторами, позволяющими упростить построение прямоугольников при наличии дополнительных ограничений.

1. Повторите прием построения прямоугольника, освоенный в предыдущем упражнении, но в процессе перетаскивании указателя мыши по диагонали будущего объекта удерживайте нажатой клавишу Ctrl. Обратите внимание на то, что при этом абрис строящегося объекта независимо от направления перемещения мыши остается строго квадратным. Это — самый простой способ построения квадратов в CorelDRAW.

2. Постройте еще один прямоугольник, но теперь при перетаскивании указателя мыши удерживайте нажатой клавишу Shift. Обратите внимание, что если все ранее построенные прямоугольники располагались так, что в точке начала перетаскивания указателя мыши оказывался угловой маркер, то теперь там оказался маркер середины. Этот прием очень удобен, когда заранее известно, где должен располагаться центр прямоугольника.

### **Закругление углов прямоугольника**

В этом упражнении мы ознакомимся с приемами закругления углов прямоугольника — всех вместе и по отдельности.

1. Постройте прямоугольник произвольных размеров.

2. Выберите в наборе инструментов инструмент Shape (Форма), наведите его указатель на любой из расположенных в углах прямоугольника узлов и перетащите вдоль любой из сторон прямоугольника. Обратите внимание, что по мере удаления указателя мыши от угла прямоугольника все четыре угла начинают закругляться, причем чем дальше перетаскивается указатель, тем больше становится радиус закругления,

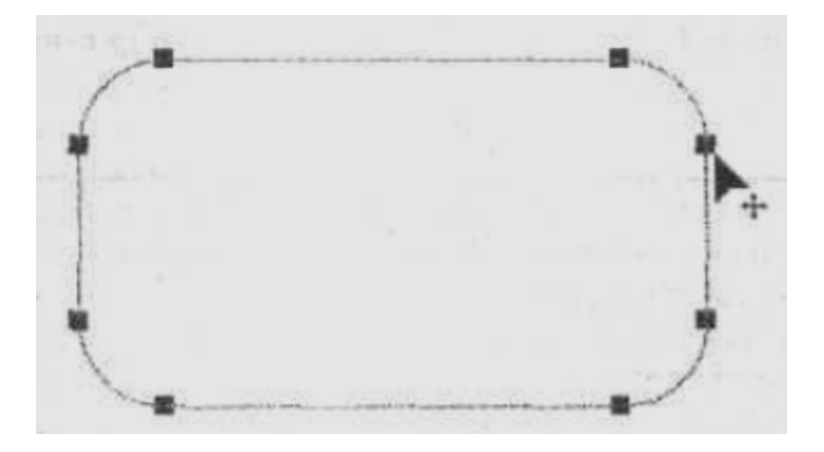

3. Постройте еще один прямоугольник рядом с первым. Теперь попробуем закруглить только один из его углов. Для этого наведите указатель инструмента Shape (Форма) на узел, расположенный в правом верхнем углу прямоугольника, и перед началом перетаскивания узла щелкните мышью.

4. После щелчка сбрасывается выделение всех узлов, кроме того, на котором выполнен щелчок. Теперь перетаскивание узла приводит к закруглению только выделенного угла прямоугольника.

5. Перетаскивайте узел вдоль короткой стороны прямоугольника «до упора». Обратите внимание, что один из пары узлов, образовавшейся из углового узла прямоугольника, перемещается мышью, а второй движется синхронно с ним вдоль смежной стороны. Перемещение прекращается, когда один из узлов (неважно который) достигнет середины стороны прямоугольника.

6. Щелчком мыши отожмите па панели атрибутов кнопку блокировки раздельного закругления углов. Введите в левое нижнее поле из группы полей для задания коэффициентов закругления углов значение 50 и щелкните в любом другом поле той же панели. Обратите внимание, как закруглился левый нижний угол прямоугольника.

# **Построение и модификация эллипсов, дуг и секторов**

Познакомимся с приемами построения и модификации эллипсов.

1. Чтобы не перегружать графикой страницу, на которой мы работали с прямоугольниками, начнем со вставки в документ CorelDRAW еще одной страницы. Для этого воспользуйтесь командой Layout > Insert Page (Макет > Добавить страницу) и щелкните на кнопке ОК в раскрывшемся диалоговом окне.

2. Выберите в наборе инструментов инструмент Ellipse (Эллипс) и перетащите указатель этого инструмента по диагонали габаритной рамки будущего эллипса. Обратите внимание на изменение сообщений в строке состояния и значений в панели атрибутов в процессе перетаскивания. После отпускания кнопки мыши на рисунке появляется эллипс в рамке выделения.

3. Выберите инструмент Shape (Форма). Найдите узел вновь построенного эллипса и наведите на него указатель мыши. Нажмите кнопку мыши и сместите узел по направлению к центру габаритного прямоугольника, а затем, не выходя за границу эллипса, — по часовой стрелке. После отпускания кнопки мыши эллипс будет преобразован в сектор. При этом в строке состояния и в панели атрибутов отобразятся центральный угол сектора и направления ограничивающих его радиусов.

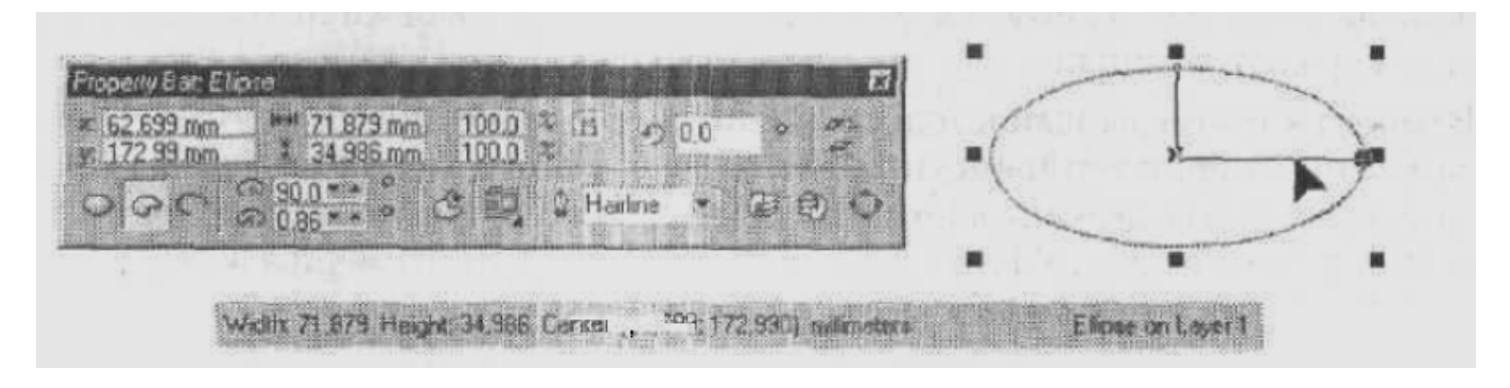

4. Постройте еще один эллипс и повторите описанную на предыдущем шаге последовательность действий, только на этот раз перемещайте узел эллипса не внутри него, а снаружи, В результате будет построена дуга эллипса, а не сектор.

# **Построение и модификация многоугольников**

Выполняя это упражнение, мы освоим приемы построения многоугольников и их модификации с помощью инструмента Polygon (Многоугольник).

1. Вставьте в открытый документ CorelDRAW новую страницу. На этот раз проделаем это с помощью контекстного меню. Щелкните на ярлычке последней страницы документа правой кнопкой мыши и выберите в контекстном меню команду Insert Page After (Вставить страницу после). На этот раз диалогового окна с запросом параметров страницы не появится — новая страница будет создана с теми же значениями атрибутов, что и предыдущая. Вызовите контекстное меню новой страницы щелчком правой кнопки мыши на ее ярлычке и воспользуйтесь командой Rename Page (Переименовать страницу), чтобы назначить ей имя Многоугольники.

2. Выберите инструмент Polygon (Многоугольник), щелкнув в наборе инструментов на соответствующей кнопке (см. выше). На панели атрибутов установите число узлов базового многоугольника равным 10. Теперь по умолчанию будут строиться десятиугольники.

3. Постройте многоугольник, перетащив по диагонали его габаритного прямоугольника указатель инструмента Polygon (Многоугольник). Рядом постройте еще один многоугольник, но в ходе перетаскивания указателя инструмента удерживайте нажатой клавишу Ctrl. Второй многоугольник должен получиться равносторонним.

4. Обратите внимание на узлы построенного многоугольника. Выберите инструмент Shape (Форма) и наведите его указатель на любой из узлов, расположенных в серединах сторон многоугольника. Удерживая нажатой клавишу Ctrl, перетащите этот узел по радиусу примерно на половину расстояния до центра. Вместе с «захваченными узлом будут перемещаться и все остальные дополнительные узлы, размещенные в серединах сторон многоугольника. В результате получится фигура, похожая на метательное оружие ниндзя — сюрикен.

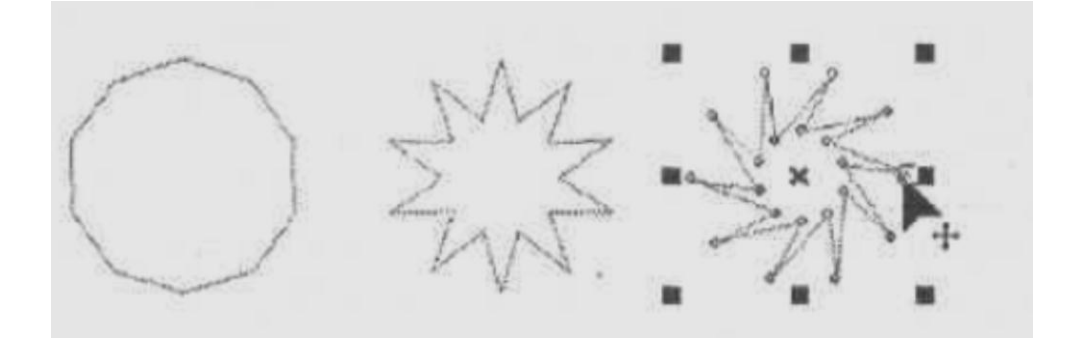

5. Теперь наведите указатель инструмента на основной узел, расположенный в одной из вершин многоугольника, и перетащите его, но уже не по радиусу, а по часовой стрелке вокруг центра. На рис. 2.11, справа видны указатель инструмента Shape (Форма) и узлы многоугольника в процессе перетаскивания. В результате лучи сюрикена заострятся еще больше, и фигура утратит осевую симметрию, сохранив симметрию центральную.

6. Постройте еще один многоугольник, на этот раз стараясь, чтобы он был вписан не в круг, а в горизонтально вытянутый эллипс. Наведите указатель инструмента Polygon (Многоугольник) на маркер середины рамки выделения (после чего он должен превратиться в четырехглавую стрелку) и перетащите многоугольник вправо. Перед тем как отпустить левую кнопку мыши, щелкните ее правой кнопкой (рядом с четырехглавой стрелкой должен появиться значок «плюс»). В результате на странице появится смещенная копия ранее построенного многоугольника. Повторите эту операцию еще два раза, чтобы получился ряд из четырех одинаковых «сплюснутых» десятиугольников.

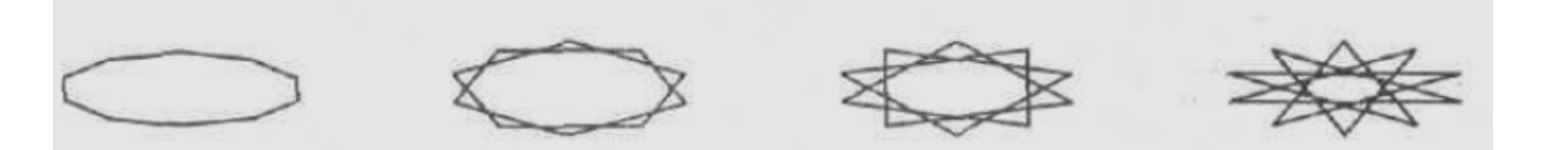

7. Выделите первую копию, щелкнув на ней указателем инструмента Polygon (Многоугольник), и щелкните на кнопке переключения режимов многоугольника и звезды. Выпуклый многоугольник превратится в звезду, а в поле заострения углов многоугольника появится значение 1.

8. Повторите предыдущий шаг со второй копией, но после преобразования в звезду переместите ползунок поля заострения на одно деление вправо. В результате узлы базового многоугольника будут соединены через два, и лучи звезды станут острее.

9. Для третьей копии переместите ползунок заострения в крайнее правое положение. Значение заострения будет равно трем, и увеличить его не удастся, поскольку соединение узлов базового многоугольника через четыре приведет к его распаду на пять отрезков.

10. В завершение упражнения попробуйте использовать описанные выше приемы модификации путем перетаскивания узлов многоугольника инструментом Polygon (Многоугольник) при нажатой и при не нажатой клавише Ctrl. Только не увлекайтесь — это по-настоящему завораживающее занятие с четко выраженным

гипнотическим воздействием, и оторваться от него очень трудно, особенно если число сторон в многоугольнике велико!

# **Создание плаката с образцами**

В качестве упражнения вставьте в документ еще одну страницу альбомной ориентации, назовите ее Плакат и постройте плакат в виде таблицы, строки которой соответствуют освоенным нами инструментам, а в ячейках располагаются образцы объектов, которые можно с их помощью построить (рис.).

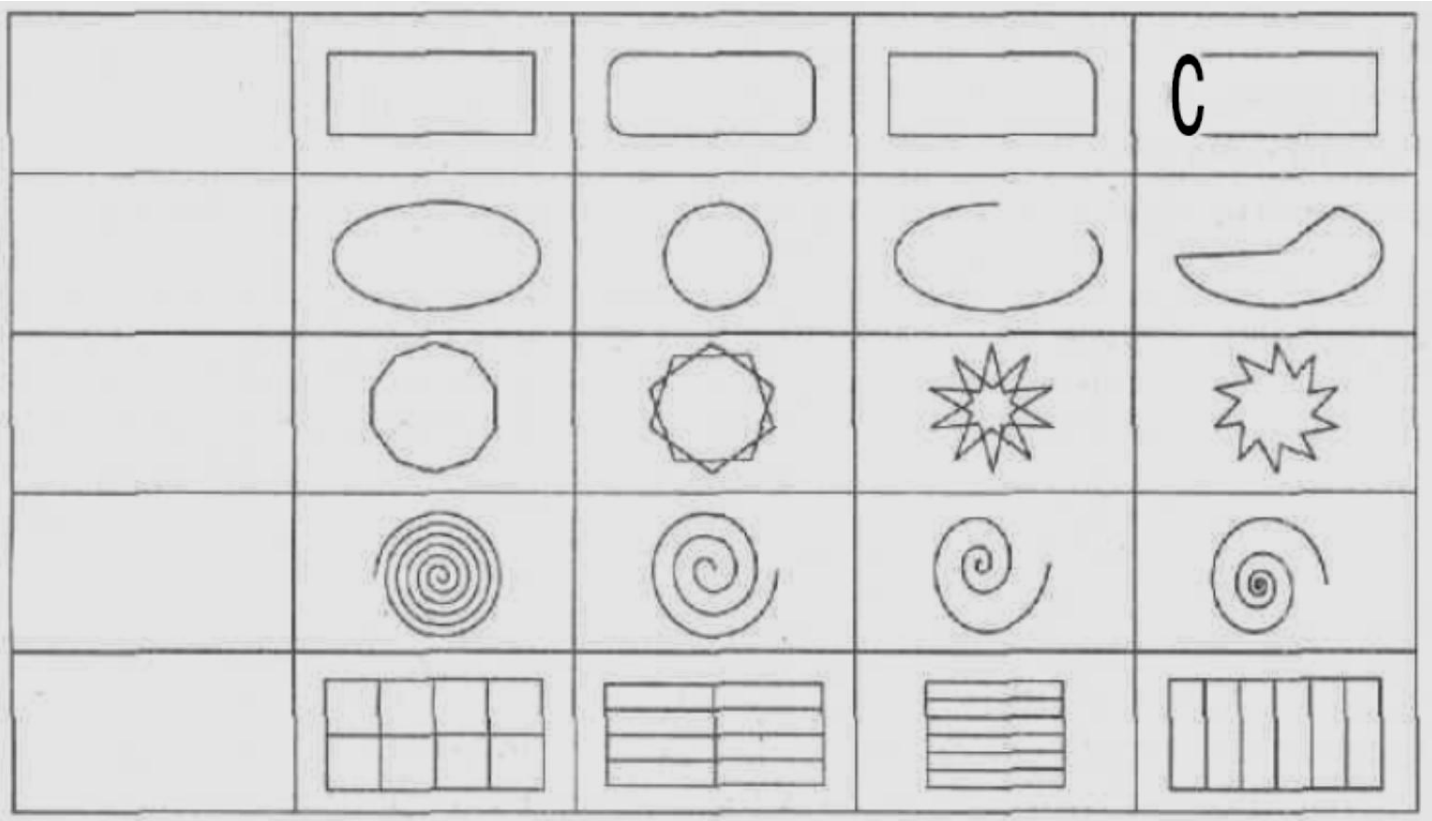

Сетку для самой таблицы постройте с помощью инструмента Graph Paper (Диаграммная сетка) во всю ширину страницы, оставив некоторое место наверху под заголовок. По окончании работы сохраните документ CorelDRAW, создаваемый на протяжении этого урока, на диске, в файле с именем, например, LESSON2.CDR.